# **Adding Hypothesis annotated readings to Blackboard**

#### **THE MCGRAW CENTER FOR TEACHING AND LEARNING**

Hypothesis readings can be added to any content page in a Blackboard course site (such as the Course Materials page) or to the Assignments page. If added to the Assignments page, an annotation assignment may be graded by the instructor and those grades are entered into a new column in the Blackboard Gradebook.

### Preparing the readings

Readings to be annotated with Hypothesis must be either freely available online or in your Google Drive. The best way to prepare readings for use in Hypothesis is to create a folder in Google Drive corresponding to the current course and place all your readings in that folder. This does not mean you are making these files publicly available. You will however be able to make them available to the Hypothesis application and therefore

to your students. Although some journal articles are open-access and therefore freely available online, many such as those from paid subscriptions such as ProQuest are not. Journal articles from these paid subscriptions are likely to be time-restricted. Download these articles are make them available to your students through Google Drive.

## Add readings to Blackboard for annotation

In the Course Materials page, make sure you are in 'Edit mode'. A slider switch in the upper right-hand corner of the screen should read "Edit mode is: ON"

- Open the **Build Content** menu and select Hypothesis from the left-hand column.
- On the resulting page, give this reading a name and click the **Submit** button.
- After you have returned to the Course Materials page, **click the link** you just created for this reading to attach a PDF file. The link should appear at the bottom of the list of the page but can be dragged to a position higher in the list.
- The first time you click a link to a Hypothesis-enabled reading, you will be presented with options for associating a file with that link. Your options will include: files currently stored in your Google Drive or files available on the web.
- Select one of these options. If you select Google Drive, you will likely need to give Hypothesis permission to access your Google Drive and then be given a list of files from which you can select a reading. If your reading is available on the web, simply enter the web address (URL).

The reading now HYpothesis-enabled and ready for annotation.

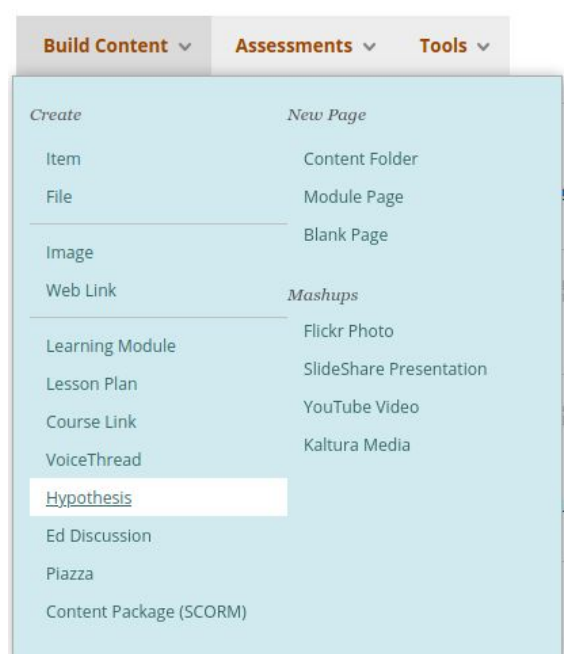

#### Using Hypothesis readings as assignments

The process for adding Hypothesis-enabled readings that will be graded and entered into the Gradebook is much the same, except those readings would be added to your Assignments page rather than the Course Materials page.

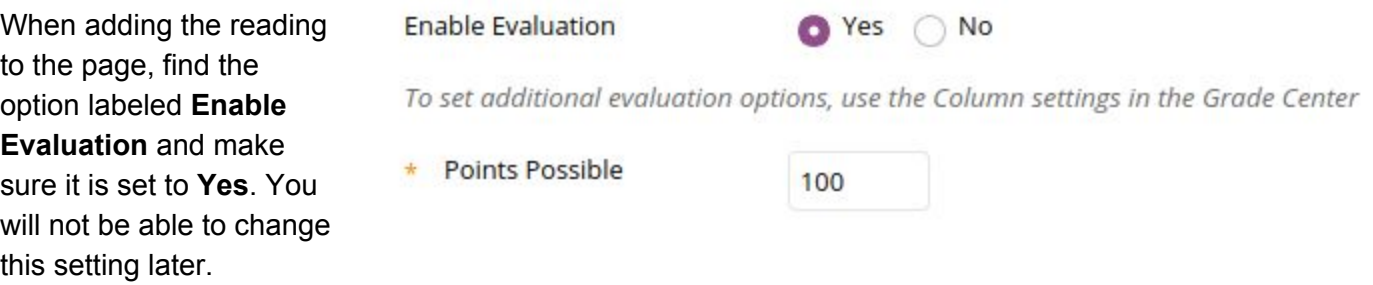

Enter the number of **points possible** for this assignment.

When created as an assignment and after students have added annotations, you will see a section added above the Hypothesis annotation interface for grading annotations.

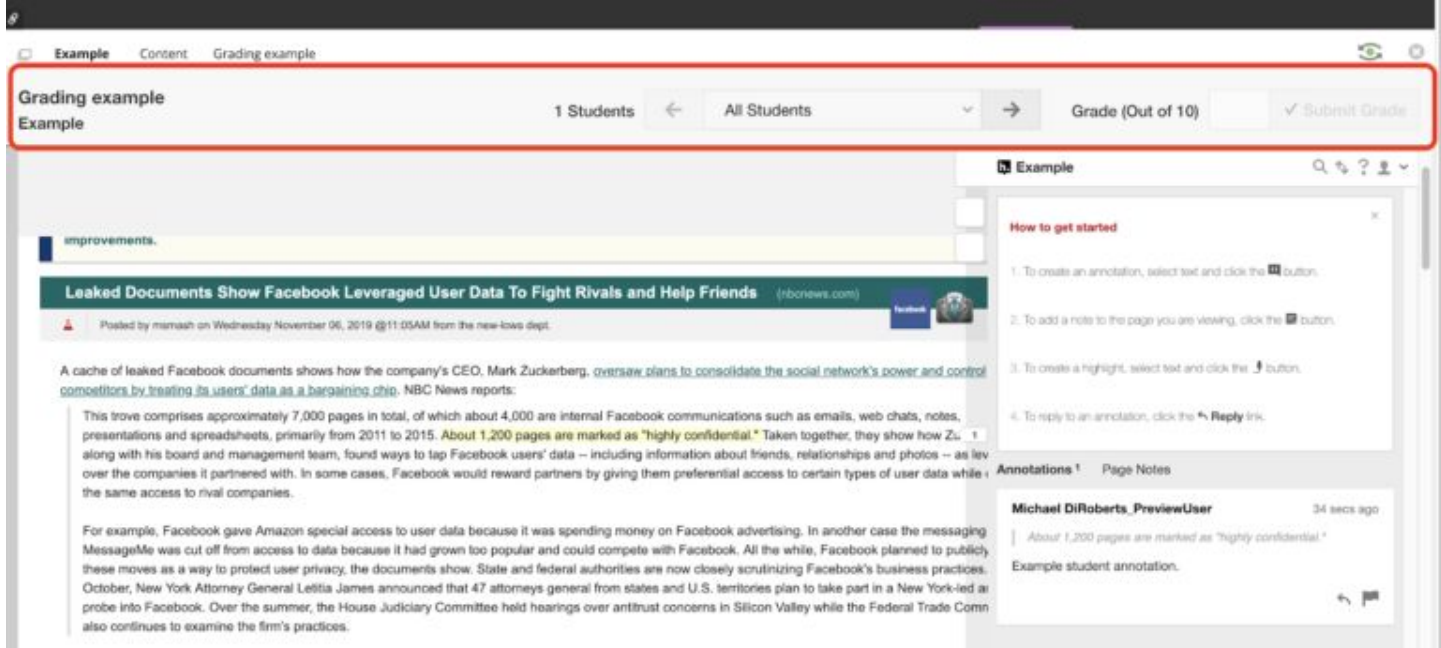

These grades will be added to your Gradebook in a column associated with this assignment.